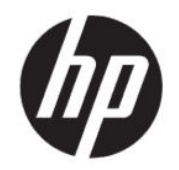

# HP Engage Console 使用指南

摘要

HP Engage Console 可在企業設定中為裝置推送應用程式及配置設定。

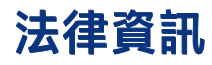

© Copyright 2020 HP Development Company, L.P.

Apple 和 Apple 標誌為 Apple Computer, Inc.在 美國和其他國家/地區的註冊商標。macOS 為 Apple Computer, Inc.的商標。

Bluetooth 為其擁有者所有之註冊商標, HP Inc. 經授權使用。

© 2020 Google LLC All rights reserved.Google 和 Android 是 Google LLC 的註冊商標。

Microsoft 和 Windows 是 Microsoft Corporation 在美國和/或其他國家/地區的註冊商標或商 標。

此為機密電腦軟體。持有、使用或複製均需 要 HP 的有效授權。若您是美國政府實體, FAR 12.211 和 FAR 12.212 一致,「商業電腦 軟體」、「電腦軟體文件」和「商業項目技 術資料」皆依據適用的廠商商業授權合約進 行授權。

本文件中所含資訊可能隨時變更,恕不另行 通知。HP 產品和服務的保固僅列於此類產品 和服務隨附的明示保固聲明中。不可將本文 件的任何部分解釋為構成額外保固。HP 對於 本文件中的技術、編輯錯誤或遺漏概不負 責。

第一版: 2020 年 7 月

文件編號: M03762-AB1

# 目錄

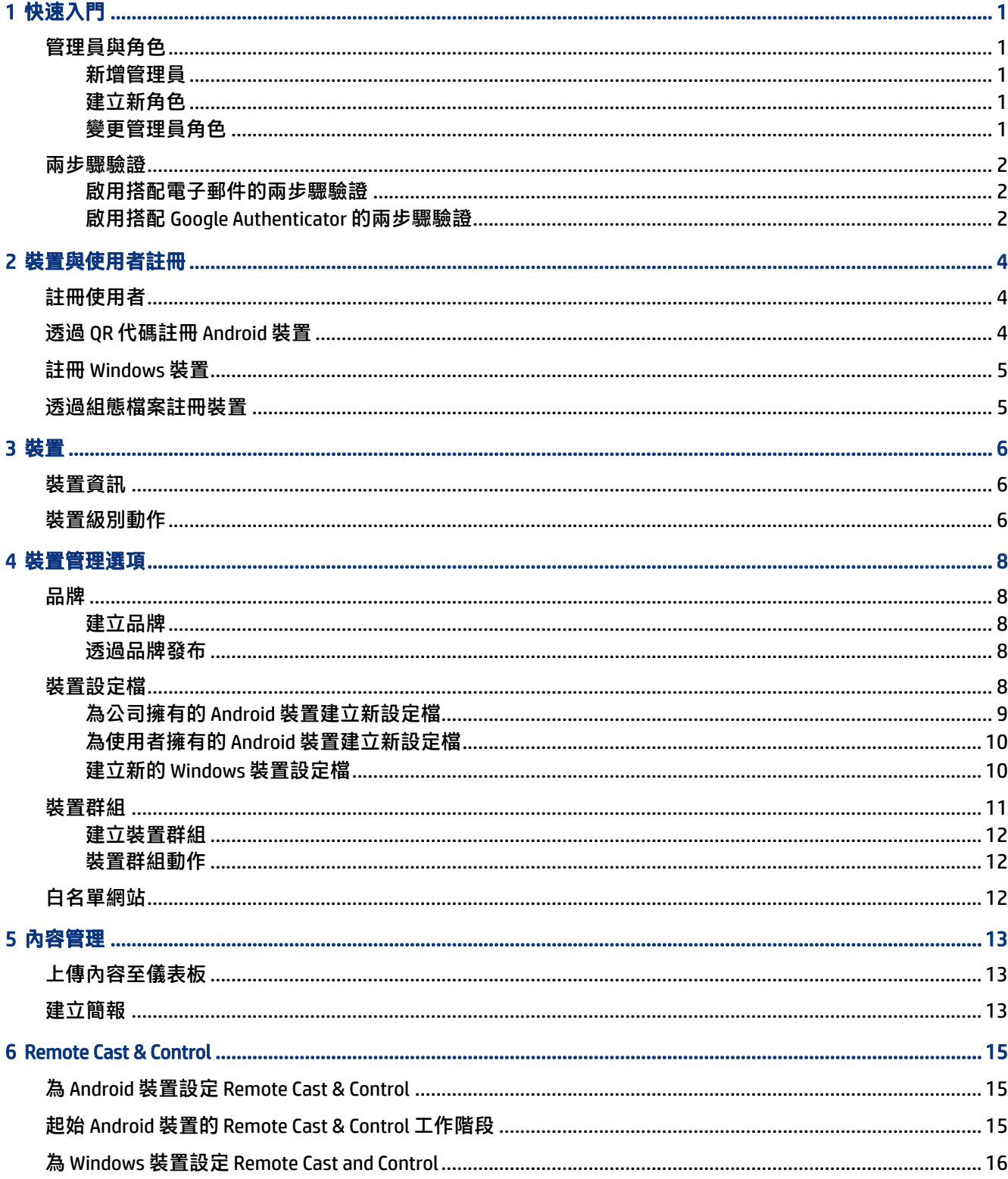

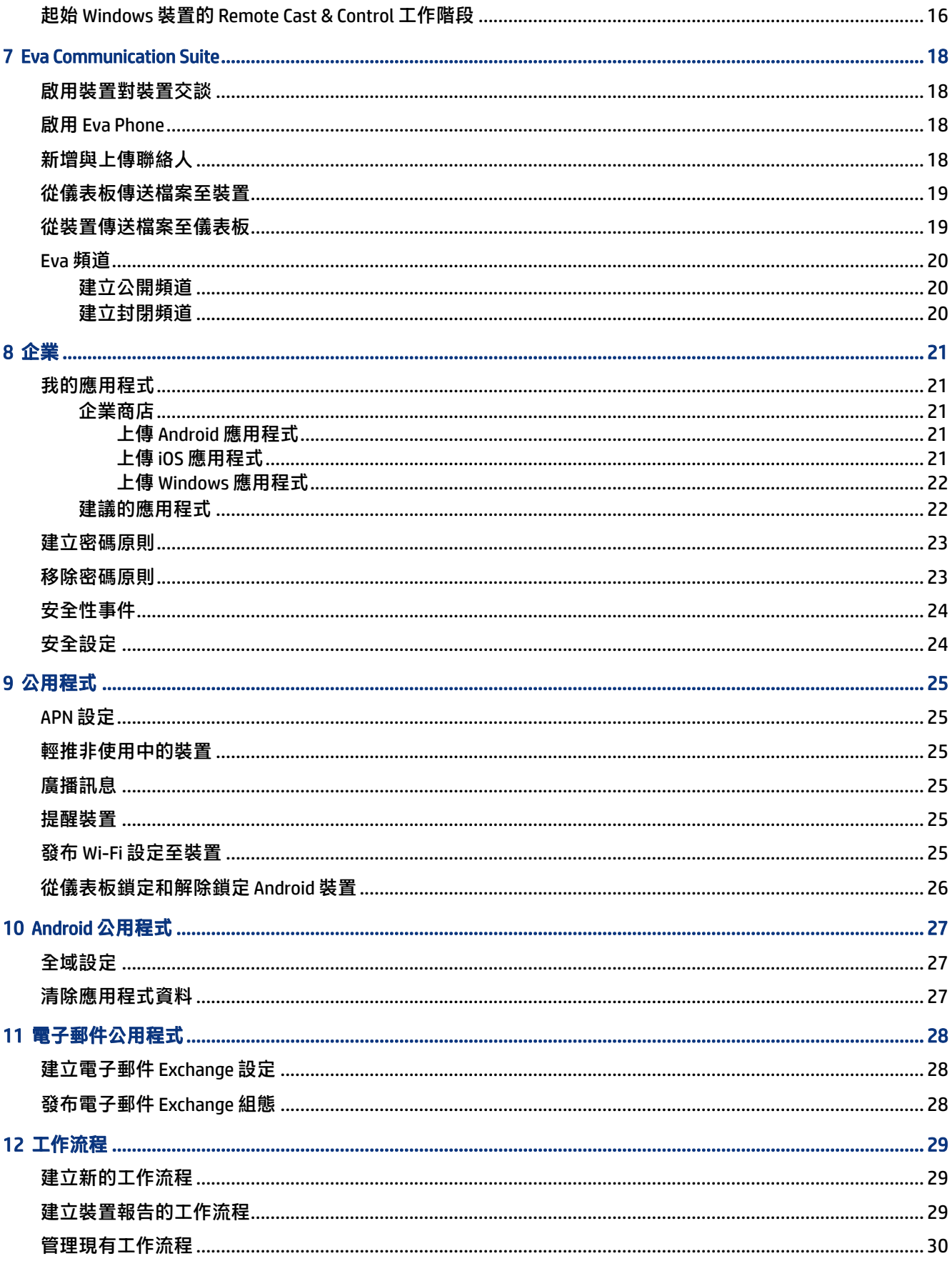

# <span id="page-4-0"></span>1 快速入門

您可以使用 HP Engage Console 來遠端配置及管理裝置。例如,您可以管理執行 Android® 作業系統的 HP 零售 POS 裝置。您也可以使用此雲端型軟體來配置及管理執行 Android、iOS、macOS® 及 Windows®10 作業系統 (OS) 的裝置。

## 管理員與角色

使用管理員與角色區段新增管理員、管理現有管理員,或是變更其角色與登入設定。

#### 新增管理員

請依照下列步驟新增管理員。

- 1. 移至管理員與角色。
- 2. 選取管理員。
- 3. 選取新增管理員。
- 4. 輸入管理員的名稱及電子郵件,然後指派角色給使用者。
- 5. 選取提交。使用者名稱會在管理員視窗上顯示,而且確認電子郵件會傳送給使用者。
- 附註: 若您需要重新傳送確認電子郵件,請選取管理員的清單內的電子郵件圖示。

#### 建立新角色

請依照下列步驟建立自訂角色。

- 1. 移至**管理員與角色**頁面,然後選取**角色與權限**標籤。
- 2. 選取自訂角色區段下的新建。
- 3. 『 附註: 您可以為任意功能指派完整存取權限或唯讀權限。

新的頁面隨即開啟,您可在其中輸入角色名稱、選擇是否要為所有裝置或裝置群組建立角色, 以及設置下列權限。

- 可視性 若要在儀表板上顯示或隱藏特定功能,可開啟或關閉此按鈕。
- 完整存取 同時提供讀寫權限給管理員。
- 唯讀 提供唯讀權限給管理員。
- 4. 選取儲存角色。自訂角色會在自訂角色區段下開啟。

#### 變更管理員角色

請依照下列步驟變更管理員角色。

1. 選取管理員標籤,然後選取現有管理員前面的齒輪圖示。選取編輯。

- <span id="page-5-0"></span>2. 當編輯管理員使用者視窗開啟時,移至角色區段,然後在下拉式功能表內選擇角色。
- 3. 選取提交。

### 兩步驟驗證

兩步驟驗證能為 HP Engage Console 儀表板登入提供額外的安全性。只有擁有者及共同擁有者帳戶才能 啟用兩步驟驗證。

HP Engage Console 支援兩種類型的兩步驟驗證:

- 電子郵件式兩步驟驗證 會將您必須輸入才能完成登入的一次性密碼傳送至管理員的電子郵件地 址。
- Google Authenticator 兩步驟驗證 使用 Google Authenticator 應用程式建立必須輸入才能完成登入的 代碼。

當任一種兩步驟驗證的用後,所有指派為擁有者、共同擁有者或管理員的帳戶,皆需遵循指定的兩步驟 驗證方法才能登入。

#### 啟用搭配電子郵件的兩步驟驗證

請依照下列步驟啟用搭配電子郵件的兩步驟驗證。

- 1. 登入 HP Engage Console。
- 2. 瀏覽至管理員與角色。
- 3. 選取登入設定標籤。
- 4. 選取啟用 2 步驟驗證。電子郵件選項已依預設選定。
- 5. 選取儲存。確認密碼以繼續視窗隨即開啟。
- 6. 輸入您的密碼,然後選取**提交。兩步驟驗證已啟用**區段隨即開啟,而且通知視窗會在成功啟用兩 步驟驗證後開啟。

#### 啟用搭配 Google Authenticator 的兩步驟驗證

請依照下列步驟啟用搭配 Google Authenticator 的兩步驟驗證。

- 1. 登入 HP Engage Console。
- 2. 選取管理員與角色,然後選取登入設定標籤。
- 3. 選取**啟用 2 步驟驗證**按鈕,然後選取 Google Authenticator。
- 4. 選取儲存。確認密碼以繼續視窗隨即開啟。
- 5. 輸入您的密碼,然後選取提交。
- 6. 請依照顯示的指示註冊 Google 驗證:
	- a. 儀表板上會顯示 QR 代碼。下載並將 Google Authenticator 應用程式安裝到您的手機,然後啟動 該應用程式。

 $\mathbb{P}^\prime$  附註: 啟用兩步驟驗證並不會將您或其他人登出工作階段,但會在下次嘗試登入時啟用。

- b. 選取掃描條碼以啟動裝置相機。
- c. 將裝置相機對準儀表板上顯示的 QR 代碼。該帳戶會新增至您的驗證器應用程式,而且儀表板 會顯示附帶備用碼的成功訊息。
- $\Box$  附註 : HP 建議您下載並儲存備用碼, 以備您遺失或汰換裝置時使用。
- 7. 選取完成。已針對您 HP Engage Console 儀表板的本人及其他管理員帳戶啟用搭配 Google Authenticator 的兩步驟驗證。

# <span id="page-7-0"></span>2 裝置與使用者註冊

您可以直接透過軟體或透過 QR 代碼註冊裝置及使用者。

# 註冊使用者

請依照下列步驟新增使用者。

- 1. 在裝置與使用者註冊標籤下,選取使用者管理。
- 2. 選取新增使用者。
- 3. 為使用者建立使用者名稱,輸入其電子郵件及電話號碼,然後選取裝置號碼以指派給該使用者。
- 4. 選取新增以新增使用者。

## 透過 QR 代碼註冊 Android 裝置

使用此程序來建立可用於註冊 Android 裝置的 QR 代碼。

- 1. 在裝置與使用者註冊標籤下,選取 OR 代碼。
- 2. 選取建立。建立裝置註冊組態視窗隨即開啟。
- 3. 在基本標籤下,輸入名稱以識別 QR 代碼。
- 4. 選取註冊類型:
	- Kiosk/代理程式 適用於公司擁有的裝置。
	- 個人 (BYOD) 適用於使用者擁有的裝置。
- 5. 輸入裝置命名選項。
- 6. 選取下一步; 群組/設定檔標籤隨即開啟。
- 7. 選取您各個平台的使用者群組或裝置設定檔,然後選取下一步。
- 8. 當授權標籤開啟時,視需要選取裝置授權。

学 附註: 此步驟為選用步驟。

- 9. 選取儲存以建立 QR 代碼。QR 代碼會在清單上出現。
- 10. 從清單選取 Android 按鈕。
- 11. 選取顯示 Android QR 以檢視 QR 代碼。
- 12. 您可以執行下列動作:
	- 下載 下載可複製至 SD 卡以供註冊裝置的組態檔案。
- <span id="page-8-0"></span>● 寄送電子郵件 - 將 QR 代碼傳送至您帳戶的電子郵件。
- 編輯 編輯 QR 代碼組態。編輯並不會影響已經註冊的裝置。
- 停用 停用目前的 QR 代碼組態。
- 轉換 產生新的 OR 代碼和 URL,然後停用先前的 OR 代碼和 URL。在您認為目前的 OR 代碼已 遭到盜用時使用。

## 註冊 Windows 裝置

請依照下列步驟註冊 Windows 裝置。

- 1. 在裝置與使用者註冊下,選取 QR 代碼。
- 2. 尋找並選取您想要的裝置註冊組態。
- 3. 選取 Windows 10 按鈕。
- 4. 選取顯示註冊 URL,並依照畫面上的指示繼續執行。

## 透過組態檔案註冊裝置

請依照下列步驟透過組態檔案註冊裝置。

- 1. 選取裝置與使用者註冊,然後選取 QR 代碼。
- 2. 選取您要使用的組態。
- 3. 選取下載圖示。
- 4. 將 config.mlp 檔案儲存到您的本機電腦,接著將其複製到目標裝置上的 / \/ /sdcard/ 或 /Downloads/ 資料夾下的資料夾位置。
- 5. 啟動 HP Engage Console 用戶端,接著選取其他註冊選項。接著選擇自動註冊選項。
- 附註: 您必須將檔案複製到各個裝置的儲存空間。
- 6. 若要註冊 Windows 裝置,請選取**顯示註冊 URL**。註冊 URL 視窗會顯示您在註冊裝置時所需的 URL 及註冊代碼。依照畫面上的指示註冊目標裝置。
- 附註: 記下瀏覽器需求。

# <span id="page-9-0"></span>3 裝置

裝置標籤可讓您查看詳細資訊,並在已註冊裝置上執行一些裝置級別的操作。

# 裝置資訊

本節概述了如何檢視有關個別裝置的詳細資訊。

- 1. 選取裝置標籤以檢視已註冊裝置清單。
- 2. 尋找您要查看資訊的裝置,然後選取檢視詳細資訊。
- 3. 包含以下資訊的裝置特定頁面便會顯示。
	- 名稱與上次出現時間 裝置名稱與最近一次處於活動中狀態的時間。HP Engage Console 會每 5 分鐘偵測裝置,藉此判斷該裝置是否處於活動中狀態。
	- 非使用中警示-若裝置處於非使用中狀態,在資訊頁面頂端會顯示非使用中警示訊息。此警示 是否顯示,視您在**報告與警示**的警示區段內所設置的無動作持續時間,以及 HP Engage Console 每 5 分鐘對裝置傳送之裝置偵測的回應而定。
	- 管理已移除警示-若裝置的管理遭到移除,則資訊頁面頂端便會顯示警示。
	- 基本裝置資訊 像是所屬裝置群組名稱、電池電力、Wi-Fi 狀態等更多其他裝置資訊,均會在此 顯示。
- 4. 若要檢視有關裝置的其他詳細資訊,請選取齒輪圖示,然後選取完**整裝置資訊**。

### 裝置級別動作

本節概述了在裝置標籤內可用的裝置級別動作。

- 1. 選取裝置標籤。
- 2. 尋找您要搭配使用的裝置,然後選取檢視詳細資訊。
- 3. 選取齒輪圖示以存取列於此處的選項:
	- 鎖定/解除鎖定 此選項僅適用於 Android 裝置。鎖定選項會將裝置設定檔套用至裝置。解除鎖 定選項允許裝置使用者在未套用裝置設定檔原則的情況下,也可使用裝置。在您選定之後,重 新整理頁面以確認所選選項已經啟用。
	- 重新整理裝置 此選項會將對裝置設定檔所做的變更套用至裝置。若您發現自己所做的裝置設 定檔變更並未正確套用,請使用此選項。只有在裝置鎖定時,才可使用此選項。
	- 新增附註 使用此選項可建立自訂附註,其會在完整裝置資訊頁面中顯示。
	- 原廠重設裝置 將裝置重設為原廠設定。此選項適用於任何已註冊為公司裝置的裝置,但使用 者註冊的裝置並不適用。
	- 刪除裝置 此選項會移除裝置的管理,而且會徹底刪除裝置。若您日後想再次管理裝置,就必 須將其重新註冊至 HP Engage Console。
- 變更裝置名稱 此選項可變更裝置名稱。
- 清除瀏覽器快取 清除所選裝置的瀏覽器快取。
- 輕推裝置 使用此選項來偵測非使用中的裝置。
- 傳送訊息 使用此選項將訊息傳送至裝置。
- 新增至裝置群組 使用此選項將裝置新增至先前建立的裝置群組。

# <span id="page-11-0"></span>4 裝置管理選項

您可以使用裝置管理選項來建立裝置設定檔及裝置群組。

## 品牌

品牌可讓您建立一組可套用至裝置設定檔及群組的自訂功能。有了品牌,您就能自訂鎖定畫面桌布、鎖 定畫面訊息,以及主畫面桌布等。您僅能套用品牌至裝置群組或設定檔,至於個人裝置則無法套用。

#### 建立品牌

請依照下列步驟建立品牌。

- 1. 登入您的 HP Engage Console 儀表板。
- 2. 選取裝置管理標籤,然後選取品牌。
- 3. 選取建立新品牌。
- 4. 包含以下四個標籤的視窗隨即開啟:
	- 一般 您可以為自身品牌命名、選擇設為預設品牌,以及輸入鎖定畫面訊息等。
	- ANDROID 選取基本或進階按鈕以自訂頂端列顏色、桌布、標誌以及應用程式圖示等。
	- iOS 您可以選擇主畫面桌布、鎖定畫面桌布以及預覽桌布等。
	- WINDOWS 10 您可以選擇主畫面桌布、鎖定畫面桌布以及預覽桌布等。
- 5. 選取儲存。

#### 透過品牌發布

請依照下列步驟透過品牌發布。

- 1. 選取裝置管理。接著選取品牌。儲存的品牌清單隨即開啟。
- 2. 在您想要套用的品牌上選取套用品牌。
- 3. 在開啟的視窗中,選取要用於套用您的品牌的裝置設定檔。
- 4. 選取套用。

附註: HP Engage Console 不支援品牌化個人裝置。

### 裝置設定檔

裝置設定檔功能可協助您將原則分入相同群組。

有了裝置設定檔,您就能建立一組原則及設定以指派至裝置。您可以將裝置設定檔套用至個別裝置或裝 置群組。在裝置設定檔內所進行的變更,會自動套用至已指派該設定檔的所有裝置。您可以建立自訂裝 置設定檔,或從包含基於目標裝置作業系統的預先載入設定的快速入門 (QuickStart) 選項選擇。

#### <span id="page-12-0"></span>為公司擁有的 Android 裝置建立新設定檔

請依照下列步驟為公司擁有的 Android 裝置建立新的裝置設定檔。

- 1. 在您的 HP Engage Console 儀表板上,移至**裝置管理**並選取**裝置設定檔**。
- 2. 選取右上角的建立新設定檔。
- 3. 選取 Kiosk/代理程式選項。
- 4. 輸入設定檔名稱及結束密碼。選取**提交**將自己重新導向至設定檔建立工具檢視。
- 5. 選取應用程式視窗開啟後,在下列選項中進行選取。
	- 將 HP Engage Console 設為啟動器 取代您裝置的首頁啟動器,並顯示自訂主畫面。
	- 將 HP Engage Console 設為代理程式 在背景執行,並以無訊息方式套用原則。您可以使用原生 啟動器。
- 6. 選擇您要在裝置上使用的應用程式。
	- 已啟用 可讓您在裝置上使用應用程式。
	- 可見-可讓您在主畫面上顯示或隱藏應用程式。
	- 允許鎖定工作 允許應用程式自行釘選至畫面中且維持自訂的時長,藉此實現單一應用程式模 式的狀態。
- 7. 選取下一步。選取瀏覽器捷徑視窗隨即開啟。您可以選取先前列入白名單的網站。

如需有關如何將網站列入白名單的更多資訊,請參閱[白名單網站](#page-15-0) 位於頁 12。

8. 選取下一步,選取品牌/應用程式順序視窗隨即開啟。您可以套用先前選取的品牌,以及選取已啟 用應用程式的順序。

如需有關品牌的更多資訊,請參閱[建立品牌](#page-11-0) 位於頁 8。

- 9. 選取下一步。當 KIOSK/啟動器設定視窗開啟時,您可在 HP Engage Console 設為啟動器的情況下檢 視適用的設定。
	- 單一應用程式模式 可讓您將自身的 Android 平板電腦或手機轉換成一部僅執行單一應用程式 的 Kiosk。
	- 主畫面設定 可讓您自訂 HP Engage Console 主畫面行為。
- 10. 選取下一步。當限制視窗開啟時,您會看見一系列的原則,其能讓您更完善地控制及管理您的裝 置。
	- 音量設定 可讓您控制裝置的音量屬性。
	- Wi-Fi 設定 可讓您管理裝置的 Wi-Fi 組態。
	- 行動網路 可讓您管理裝置的行動數據組態。
	- 顯示設定 可讓您管理裝置的顯示屬性。
	- EMM 設定 可為您的 EMM 管理裝置提供額外安全性及控制的額外設定。您能以受控方式為您 的使用者提供系統設定的存取權限。
- <span id="page-13-0"></span>● VPN 設定 - 您能在應用程式清單中選取一項應用程式,然後透過額外標幟將其標記為「永遠啟 動 VPN」以鎖定網路。
- **合規性** 您可以使用 Safety Net API 來檢查裝置合規性。
- 安全設定 您可以覆寫「全域」或「裝置」級別的安全設定。
- 附註: 這些設定僅適用於 Samsung、Sony 與 LG 裝置。當透過 EMM 管理將 HP Engage Console 設為裝置擁有者時,以星號標記的選項便會生效。
- Exchange 可讓您在裝置上配置 Exchange 帳戶,以及選取先前所建立的 Exchange 組態。

#### 為使用者擁有的 Android 裝置建立新設定檔

請依照下列步驟為個人 Android 裝置建立新設定檔。

- 1. 在**裝置管理**標籤下,選取**裝置設定檔**,然後選取**建立新設定檔**按鈕。
- 2. 選取建立新設定檔。
- 3. 在**建立新設定檔**對話方塊中,選取 Android 標籤。接著選取**個人 (BYOD)** 選項。
- 4. 輸入您設定檔的名稱,然後選取**提交**。「設定檔建立工具精靈」隨即啟動,而且裝置設定檔的建 立會分為三個區段:
	- 選取應用程式 選取您要安裝至裝置的應用程式。
	- 白名單網站 選取以啟用對先前已列入白名單的網站的存取。
	- 限制 配置安全性及帳戶管理原則控制項。
- 5. 針對安全性、帳戶管理、資料分享以及應用程式管理設定等項目,請移至**限制**標籤,然後選取一 般設定。
- 6. 若要在裝置上設定 Exchange 帳戶,請移至限制標籤,然後選取 Exchange 設定。
- 7. 若要配置 Wi-Fi 設定,請選取 Wi-Fi 設定。
- $\beta$  附註: 這樣會在裝置上建立 Wi-Fi 組態, 但不會強制實施。
- 8. 若要為您的工作應用程式建立個別的設定檔,請選取工作設定檔密碼區段。若要啟用,請選取需 要密碼。
- 9. 若要配置 VPN 設定,請移至限制標籤,然後選取 VPN 設定標籤。
- 10. 若要為遭入侵裝置配置合規性級別與措施,請選取合**規性**。
- 11. 當您選取所有必要組態選項後,選取建立設定檔來完成設定檔設定。

#### 建立新的 Windows 裝置設定檔

請依照下列步驟建立新的 Windows 裝置設定檔。

- 1. 在裝置管理標籤下,選取裝置設定檔,然後選取建立新設定檔按鈕。
- 2. 選取建立新設定檔。
- <span id="page-14-0"></span>3. 在建立新設定檔對話方塊中,選取 Windows 標籤。接下來,輸入您設定檔的名稱,然後選取提 **交**。「設定檔建立工具精靈」隨即啟動,而且裝置設定檔的建立會分為以下四個區段。
	- 選取應用程式 配置您應用程式原則的區段。
	- 白名單網站 供列入白名單網站的區段,會在 Google Chrome 上使用。
	- Chrome 組態 Google Chrome 的額外設定。
	- 設定 基於類別配置額外設定的區段。
- 4. 若要在選取應用程式內配置應用程式原則,請選取應用程式原則,然後選取下一步。
	- 應用程式列入黑名單 阻止所選 Windows 應用程式的運行。
	- $\Box$  附註: 您僅能封鎖 UWP 應用程式,或是從 Microsoft Store 安裝的應用程式。使用裝置設定檔 來選取要封鎖的應用程式。
	- 略過配置應用程式 若您不想為您的 Windows 裝置定義應用程式原則,請選取此功能。
	- 應用程式列入白名單 選取應獲允許的應用程式清單。

 $\mathbb{P}$  附註: 您可以將 UWP 及 Win32 位元的應用程式列入白名單。

- 5. 在**白名單網站**區段內,配置使用者能夠在 Gooqle® Chrome™ 或 Windows Kiosk Browser 應用程式上 瀏覽的 URL。
- 6. 在 Chrome 組態區段內, 配置 Google Chrome 設定。
- 7. 若要將應用程式設置為一律執行,並將 Windows 裝置設置為 Kiosk 應用程式模式,請移至設定標 籤,然後選取 Kiosk 應用程式。
- 8. 若要將主畫面桌布、鎖定畫面桌布或兩者皆套用至您的企業裝置,請移至設定標籤,然後選取品 牌。
- $\beta$  附註: 若要建立自訂品牌,請移至裝置管理,然後選取品牌,接著將其套用至裝置設定檔。 您可以選取與 Windows 相容的品牌。
- 9. 若要配置 Wi-Fi 及網路設定,請移至設定,然後選取 Wi-Fi 與網路。
- 10. 當您選取所有必要組態選項後,選取**建立設定檔**來完成設定檔設定。

### 裝置群組

您可以使用裝置群組功能,將您的裝置組織成特定群組。 裝置群組功能為您提供下列選項:

- 將使用不同作業系統的裝置分入相同群組。
- 重新啟動屬於相同群組的所有裝置。
- 重新整理屬於相同群組的所有裝置,這樣您便能確保已確實套用裝置設定檔原則。
- 為相同群組內的所有裝置設置或變更裝置設定檔。

● 建立並指派群組管理員。

#### <span id="page-15-0"></span>建立裝置群組

請依照此處概述的指示來建立裝置群組。

- 1. 在裝置管理標籤下,選取裝置群組,然後選取新建。
- 2. 輸入群組名稱,然後選取**提交**。新視窗隨即開啟。
- 3. 在**選取裝置**標籤中,只有尚未屬於任一群組的裝置會列出。選取您要新增的裝置,然後選取下一 步。
- 4. 根據作業系統類型來選取您要套用的設定檔,然後選取下一步。若您尚未建立任何裝置設定檔, 便只會看見預設選項。
- 5. 在新**增管理員**標籤中,您可以選取群組管理員。
- 6. 選取建立裝置群組以建立群組。

#### 裝置群組動作

您可對裝置群組內的所有裝置套用變更及執行動作。

您可以執行下列裝置群組動作:

- 設置安裝視窗 您可為從企業商店推送至此裝置群組的應用程式設置安裝視窗。當裝置時間與您在 此指定的時間相符時,便會安裝或更新應用程式。
- 重新命名裝置群組 使用此項目來變更群組名稱。
- 刪除裝置群組 刪除裝置群組。所有裝置會保留其設定檔並遭到鎖定。
- 重新啟動裝置 用於重新啟動群組內的所有裝置。
- **重新整理裝置** 使用此項目來重新整理裝置<sup>,</sup>藉此確保已在裝置上強制實施所有必要原則。
- 清除瀏覽器快取 用於清除群組內所有裝置上的瀏覽器快取。

### 白名單網站

請依照此處的指示,建立您可套用至裝置設定檔及群組的白名單網站清單。

- 1. 在裝置管理標籤下,選取白名單網站。
- 2. 選取將網站列入白名單按鈕。
- 3. 在將網站列入白名單視窗中,詳細資訊標籤會優先開啟。在此輸入網站名稱及 URL。您還可選擇是 否能在主畫面內看見網站。
- 4. 選取下一步。
- 5. 在 Android 設定標籤下, 從選用選項中選擇。
- 6. 選取下一步。
- 7. 在 Apple 設定標籤下,從選用選項中選擇。
- 8. 選取儲存以將網站列入白名單。
- 12 第 4 裝置管理選項

# <span id="page-16-0"></span>5 內容管理

內容管理功能可讓您發布內容至由 HP Engage Console 所管理的裝置。

# 上傳內容至儀表板

請依照下列步驟以上傳內容至儀表板。

- 1. 在儀表板內,選取內容管理,然後選取內容。
- 2. 選取新建,然後選取檔案。檔案上傳視窗隨即開啟,其中包含兩個個別的標籤:
	- 從電腦上傳 您可將檔案拖放至此處,或是選取上傳檔案,接著選取要上傳的檔案。
	- 使用外部連結上傳 您可依照本標籤上的畫面指示操作, 即可使用外部連結上傳檔案。

 $\mathbb{R}^n$  附註: 若要上傳內容,則 Android 和 Windows 裝置必須安裝 FileDock 應用程式。而 iOS 裝置必須 安裝 HP Engage Console 應用程式。您可以從**企業/我的應用程式/建議的應用程式**下載 FileDock 及 HP Engage Console 應用程式。

### 建立簡報

請依照下列步驟建立簡報。

- 1. 從儀表板選取內容管理,然後選取內容。確認您已上傳內容。
- 2. 選取簡報區段,然後選取建立簡報。
- 3. 輸入您的簡報名稱,然後選取儲存。包含下列面板的簡報建立工具視窗隨即開啟:
	- 內容面板 以樹狀結構格式顯示您所上傳的內容。您可以選取您的檔案,然後將其移至簡報面 板。
	- 簡報面板 顯示屬於簡報一部分的檔案,以及您可為簡報設置的其他屬性。
- 4. 選取檔案旁邊的箭頭,即可將其從內容面板移至簡報面板。不支援的檔案旁邊會用紅色驚嘆號表 示。
- 5. 在簡報面板內依您選擇的任意順序拖曳檔案。
- 6. 選取屬性標籤以選取您的簡報的屬性:
	- 強制使用橫向模式 選取此選項, 可將簡報鎖定於橫向模式。
	- 做為螢幕保護程式使用 選取此選項, 可將簡報做為螢幕保護程式使用。

 $\mathbb{R}^n$  附註: 此功能僅適用於 Android 裝置。

- 連續播放 選取此選項, 可連續播放簡報。
- 選擇間隔時間 選取此選項,可設置兩個檔案之間的延遲時間間隔。最短時間為 5 秒,最長時 間為 1 分鐘。

7. 選取更新以儲存簡報。

# <span id="page-18-0"></span>6 Remote Cast & Control

Remote Cast & Control 可授予您遠端存取已註冊至 HP Engage Console 之裝置的權限。這讓您能遠端檢視 與控制裝置,並能對裝置進行疑難排解。

Remote cast 支援下列功能:

- 投射裝置畫面 鏡射遠端裝置的畫面。
- 遠端控制 可讓您控制裝置畫面。
- 附註: 在 iOS 裝置上不適用。在絕大多數的 Android 裝置及所有 HP Engage 裝置上均適用。
- VoIP 通話 可讓您對裝置撥打語音通話。
- 鍵盤及剪貼簿重新導向 可讓您在目標裝置的輸入欄位中輸入內容。

### 為 Android 裝置設定 Remote Cast & Control

請依照下列步驟為 Android 裝置設定 Remote Cast and Control。

- 1. 在企業標籤下,移至我的應用程式。
- 2. 在**建議的應用程式**下,尋找 Android 版 Remote Cast & Control 應用程式 (在應用程式圖標內用 Android 標誌表示)。
- 3. 選取設定檔及您要安裝應用程式的裝置。
- 4. 選取發布以安裝應用程式。
- 5. 在目標裝置上完成下載後,選取 Remote Cast & Control 應用程式以將其啟動。
- 6. 依照畫面上的指示授予權限,以便能在裝置上使用應用程式功能。

### 起始 Android 裝置的 Remote Cast & Control 工作階段

請依照下列步驟為 Android 裝置起始 Remote Cast and Control 工作階段。

- 1. 選取 Remote Cast & Control 以顯示支援 Remote Cast & Control 之裝置的清單。
- 2. 尋找您要啟動 Remote Cast & Control 工作階段的裝置,然後選取**開始工作階段**。畫面投射頁面會顯 示下列元件:
	- 建立票證 建立服務台票證。只有在您已整合 IT 管理工具 (ITSM) 的情況下才支援此選項。
	- 允許使用者停止工作階段 啟用後,使用者就能看見一個可供他們結束工作階段的停止按鈕。
	- 殷用語音通話 啟用後,即允許在遠端投射工作階段期間使用 VoIP 通話。
	- 開始工作階段 選取此按鈕以開始工作階段。
	- 開始錄製 選取此按鈕以錄製工作階段。
- <span id="page-19-0"></span>3. 選取開始工作階段以開始工作階段。裝置使用者必須選取 Android 裝置上的確定及立即開始以接受 遠端工作階段。
- 4. 選取立即開始以開始遠端投射工作階段。在工作階段期間會顯示下列選項:
	- 控制 如果支援,即可讓您控制畫面。
	- 後退 選取以複製後退鍵行為。
	- Home 選取以複製 Home 鍵行為。
	- 應用程式切換器/最近使用的應用程式 選取以複製應用程式切換器或最近使用的應用程式的 行為。
	- 關閉電源 選取以複製電源按鈕行為。
	- 全螢幕 選取以進入全螢幕。
	- 快照 選取以拍攝快照。
	- 鎖定/解除鎖定 選取以鎖定或解除鎖定裝置。
	- **停止工作階段** 選取以停止工作階段。
	- 開始錄製 選取以開始錄製畫面投射工作階段。

## 為 Windows 裝置設定 Remote Cast and Control

請依照下列步驟為 Windows 裝置設定 Remote Cast and Control。

- 1. 在企業標籤下,選取我的應用程式。
- 2. 在建議的應用程式下,尋找 Windows 版 Remote Cast 應用程式 (在應用程式圖標內用 Windows 標誌 表示)。
- 3. 選取設定檔及您要安裝應用程式的裝置。
- 4. 選取發布以安裝應用程式。
- 5. 在目標裝置上完成下載後,移至**開始**並搜尋 Remote Case and Control,然後選取以啟動該應用程 式。
- 附註: 您必須在目標裝置上至少執行過一次該應用程式,這樣才能讓裝置於儀表板上的 Remote Cast and Control 頁面中列出。
- 6. 裝置上會顯示一則訊息,表示其正在等候 HP Engage Console 管理員起始工作階段。

### 起始 Windows 裝置的 Remote Cast & Control 工作階段

請依照下列步驟為 Windows 裝置起始 Remote Cast & Control 工作階段。

1. 選取 Remote Cast & Control 以顯示支援 Remote Cast & Control 之裝置的清單。

- 2. 尋找您要啟動 Remote Cast & Control 工作階段的裝置,然後選取**開始工作階段**。畫面投射頁面會顯 示下列元件:
	- 工作階段詳細資訊 顯示 Windows 裝置名稱和型號。
	- 建立票證 建立服務台票證。只有在您已整合 IT 管理工具 (ITSM) 的情況下才支援此選項。
	- 開始工作階段 選取此選項以向裝置使用者傳送要求以開始 Remote Cast & Control 工作階段。
- 3. 選取開始工作階段以開始工作階段。
- 4. 裝置使用者必須接受要求以開始工作階段。
- $\mathbb{P}$  附註 : 若裝置使用者未在 1 分鐘內接受該要求, 工作階段隨即逾時, 而您必須另外傳送要求。
- 5. 在裝置使用者接受要求後,便會在 Edge 瀏覽器內啟動工作階段。對話方塊隨即顯示,並會向裝置 使用者顯示下列選項:
	- 整個螢幕畫面-若裝置使用者選取此選項,您便會看見對方的整個螢幕畫面。
	- 應用程式視窗 若裝置使用者選取此選項,您僅會看見對方已開啟的應用程式。若應用程式已 最小化,您會看見黑色螢幕畫面。
	- Microsoft Edge 索引標籤 若裝置使用者選取此選項,您僅會看見對方所選取的索引標籤。
- 6. 裝置使用者選定後,您將會看見 HP Engage Console 儀表板上顯示的區段。您在作用中的 Remote Cast & Control 工作階段中的可用選項有:
	- 全螢幕 選取此選項, 可將共用畫面展開為全螢幕。
	- 建立螢幕擷取畫面 選取此選項, 可建立共用畫面的螢幕擷取畫面。
	- 停止工作階段 選取此選項以停止工作階段。裝置使用者同樣擁有此選項。

# <span id="page-21-0"></span>7 Eva Communication Suite

Eva Communication Suite 可讓您透過不同方法與裝置使用者通訊。

Eva Communication Suite 包含下列功能:

- Messenger 此服務允許裝置使用者透過文字或語音與其所屬裝置群組內的其他使用者及管理員通 訊。使用者還能傳送及接收檔案。
- 電話 使用此功能來管理聯絡人清單, 以及撥入和撥出的通話。
- 頻道管理 可讓您建立及管理裝置或裝置群組可訂閱的通訊頻道。
- 附註: 裝置必須安裝 Eva 應用程式才能使用 Eva Communication Suite。Eva 應用程式可從企業標籤的 建議應用程式區段中取得。如需詳細資訊,請參[閱企業商店](#page-24-0) 位於頁 21。

# 啟用裝置對裝置交談

請依照下列步驟啟用裝置對裝置交談功能及 VoIP 通話。

- 1. 在 Eva Communication Suite 標籤下, 選取**設定**。
- 2. 在裝置對裝置交談區段中選取滑桿以啟用。
- 3. 選取儲存設定。啟用後,已安裝 Eva 用戶端的裝置便能與其所屬裝置群組內的其他裝置進行交談。

## 啟用 Eva Phone

請依照下列步驟啟用 Eva Phone 功能。

- 1. 在 Eva Communication Suite 下,點選設定。
- 2. 在 Eva Phone 區段中選取滑桿以啟用。
- 3. 選取儲存設定。

# 新增與上傳聯絡人

富您設定好 Eva Phone 後, 就能新增或上傳聯絡人。

- 1. 在 Eva Communication Suite 下, 選取手機。聯絡人標籤隨即開啟。
- 2. 新增聯絡人的方式有兩種:
	- 新增聯絡人 使用此選項可一次上傳一位聯絡人。
	- 上傳 CSV 使用此選項可透過 CSV 檔案上傳多位聯絡人。
- 3. 赏 附註: 步驟 3 和 4 說明了如何透過新增聯絡人選項來新增聯絡人。如需有關一次上傳多位聯 絡人的指示,請移至步驟 5。

選取新增聯絡人並輸入聯絡人詳細資訊。

- <span id="page-22-0"></span>4. ● 聯絡人號碼 - 使用此選項來輸入包括國碼的聯絡人完整號碼。
	- USSD 使用此選項來輸入 USSD 號碼。
	- 開頭為 若您想要將一組號碼列入黑名單或白名單,請使用此選項。舉例來說,假設您輸入了 「1234」,則任何以該號碼開頭的聯絡人皆會列入黑名單或白名單。
- 4. 選取儲存。儀表板上現會列出聯絡人號碼。
- 5. 若要上傳聯絡人,您必須使用格式正確的 CSV 檔案。如需取得可供上傳的範本,請選取**下載範例** CSV。
- 6. 在文字編輯程式 (例如記事本) 內開啟檔案。
- 7. CSV 檔案內包含三個欄標題,分別是名稱 (name)、聯絡人號碼 (contact number),以及 USSD。其中 還有一些範例號碼。刪除範例號碼,但不要刪除標題。
- 8. 輸入您的聯絡人號碼,然後儲存檔案。若您不打算輸入 USSD,請於該欄輸入 false。
- 9. 選取上傳 CSV。對話方塊隨即開啟。若要上傳 CSV,您可以選取瀏覽檔案以在您的電腦內找出該檔 案,或是直接將該檔案拖放至對話方塊中。

### 從儀表板傳送檔案至裝置

請依照下列步驟從儀表板傳送檔案至裝置。

- 1. 登入 HP Engage Console。
- 2. 選取 EVA Communication Suite。選取 Messenger。包含四個標籤的視窗隨即開啟。選取聯絡人。聯 絡人及裝置會列在視窗的左側。選取您要對其傳輸檔案的聯絡人或裝置。選取裝置後,交談檢視 會顯示在視窗的右側。
- 3. 選取交談檢視內的**附件**圖示。
- 4. 選取檔案。
- 5. 瀏覽並選擇您的檔案,然後選取**開啟**。影像會傳送至裝置。
- $\mathbb{R}^n$  附註: 雙勾號表示已傳送檔案的狀態。
	- 灰色 檔案已傳送。
	- 藍色 收件者已看過檔案。

### 從裝置傳送檔案至儀表板

請依照下列步驟以從裝置傳送檔案至儀表板。

- 1. 開啟 Eva 應用程式。
- 2. 選取您要傳送檔案的聯絡人。交談檢視隨即開啟。
- 3. 選取位於交談檢視底端的附件圖示。選項隨即開啟。選取**檔案**。
- 4. 選取您要傳送的檔案。該檔案會傳送至 Eva Messenger 下的儀表板。

<span id="page-23-0"></span>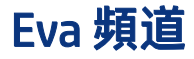

Eva 頻道可讓您建立公開或封閉的通訊頻道。管理員及使用者能與已訂閱或可看見該頻道的其他成員通 訊。

您可以建立兩種類型的頻道:

- 公開 所有已在其裝置上安裝 Eva 及 HP Engage Console 應用程式的使用者均可使用的頻道。
- 封閉 僅已由管理員新增至該頻道的使用者才能使用的頻道。只有建立頻道的管理員才能移除或新 增使用者; 使用者無法自行移除或新增。

#### 建立公開頻道

請依照下列步驟建立公開頻道:

- 1. 移至 Eva Communication Suite 標籤,然後選取**頻道管理**。
- 2. 選取新增頻道。新增頻道視窗隨即開啟。
- 3. 輸入頻道名稱。
- 4. 在選擇頻道類型下,選取公開,然後選取提交。
- 5. 在頻道類型中選取公開,然後選取提交。
- 6. 當頻道已建立且能在裝置上看見時。選取加入頻道來加入公開頻道。已加入頻道的使用者可與該 頻道內的其他使用者交談、互傳影像、檔案以及語音訊息等。您可在儀表板內執行下列工作:
	- 編輯 您可以編輯頻道名稱。
	- 停用-對所有使用者而言,停用的頻道會進入唯讀模式。您可以重新啟動或停用頻道。
	- 刪除 您可以刪除頻道,將其從裝置及儀表板中移除。
- 7. 若要離開頻道,請選取頻道名稱旁的三個垂直點,然後選取頻道資訊。新視窗隨即開啟。選取離 開頻道。

#### 建立封閉頻道

請依照下列步驟建立封閉頻道。

- 1. 移至 Eva Communication Suite 標籤, 然後選取**頻道管理**。
- 2. 選取新增頻道。新增頻道視窗隨即開啟。
- 3. 輸入頻道名稱。
- 4. 在選擇頻道類型下,選取封閉,然後選取提交。視窗隨即開啟。
- 5. 選取裝置及您要新增為該頻道訂閱者的使用者,然後選取下一步。接下來,選取管理使用者以新 增為訂閱者,然後選取儲存。受邀的使用者可與該頻道內的其他使用者交談、互傳影像、檔案, 以及語音訊息等。

<span id="page-24-0"></span>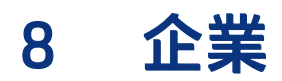

本節概述了企業標籤下可用的選項。

## 我的應用程式

使用位於企業標籤下的「我的應用程式」功能來上傳、更新及發布應用程式至裝置。您可透過多種來源 發布應用程式,像是 HP Engage Console 所推薦的項目,或是來自 Apple® App Store 的項目均可。您也可 以上傳及更新您自己的自訂應用程式。HP Engage Console 目前不支援 Play-for-work 應用程式。

#### 企業商店

企業商店可讓您上傳您協力廠商的應用程式至 HP Engage Console。此區段概述了如何上傳 Android、iOS 和 Windows 的應用程式至 HP Engage Console。

#### 上傳 Android 應用程式

請依照此處的指示來上傳 Android 應用程式。

- 1. 在企業標籤下,選取我的應用程式。
- 2. 選取企業商店。
- 3. 選取上傳 Android 應用程式。
- 4. 從上傳 Android 應用程式視窗中選取一個選項:
	- 上傳 APK 檔案 選取瀏覽檔案以尋找您的 APK 檔案。
	- 連結至外部 APK 複製 APK URL 並將其貼入輸入欄位,然後重新整理。
- 附註: 所有的 APK 皆需具備已經過數位簽署的憑證,這樣才能上傳至裝置並於安裝時更新。HP Engage Console 支援已透過 V1 版本或 V1 及 V2. 雙版本簽署的 APK。不過,其並不支援僅透過 V2 版 本簽署的 APK。您可以在線上提供的 Android 開發人員說明文件中找到相關詳細資訊。

#### 上傳 iOS 應用程式

請依照此處的指示來上傳 iOS 應用程式。

- 1. 在企業標籤下,選取我的應用程式。
- 2. 選取企業商店。
- 3. 選取上傳 iOS 應用程式。
- 4. 若要使用 IPA 檔案上傳,請選取**使用 IPA 檔案上傳**。選取**瀏覽檔案**以在您的電腦上尋找 IPA。

- 或 -

若要使用 Plist 連結上傳,請選取**使用 Plist 連結上傳**標籤。複製並貼上 .plist 檔案

#### <span id="page-25-0"></span>上傳 Windows 應用程式

請依照此處的指示來上傳 Windows 應用程式。

- 1. 在企業標籤下,選取我的應用程式。
- 2. 選取企業商店。
- 3. 選取上傳 Windows 應用程式。
- 4. 基本詳細資訊標籤隨即開啟,在畫面中輸入要求的資訊。向下捲動以查看憑證及應用程式大小需 求。
- 5. 選取下一步以移至應用程式套件標籤。
- 6. 選取上傳檔案以從您的電腦上傳 APPX 或 MSIX 套件。

- 或 -

選取提供 URL 以複製並貼上 .appxbundle 或 .msixbundle 檔案連結。

- 7. 選取選擇檔案按鈕以上傳 .cer 憑證檔案。
- 8. 選取儲存以完成上傳。

### 建議的應用程式

HP 推薦本節所提及的應用程式,藉此增強 HP Engage Console 的功能。

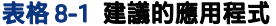

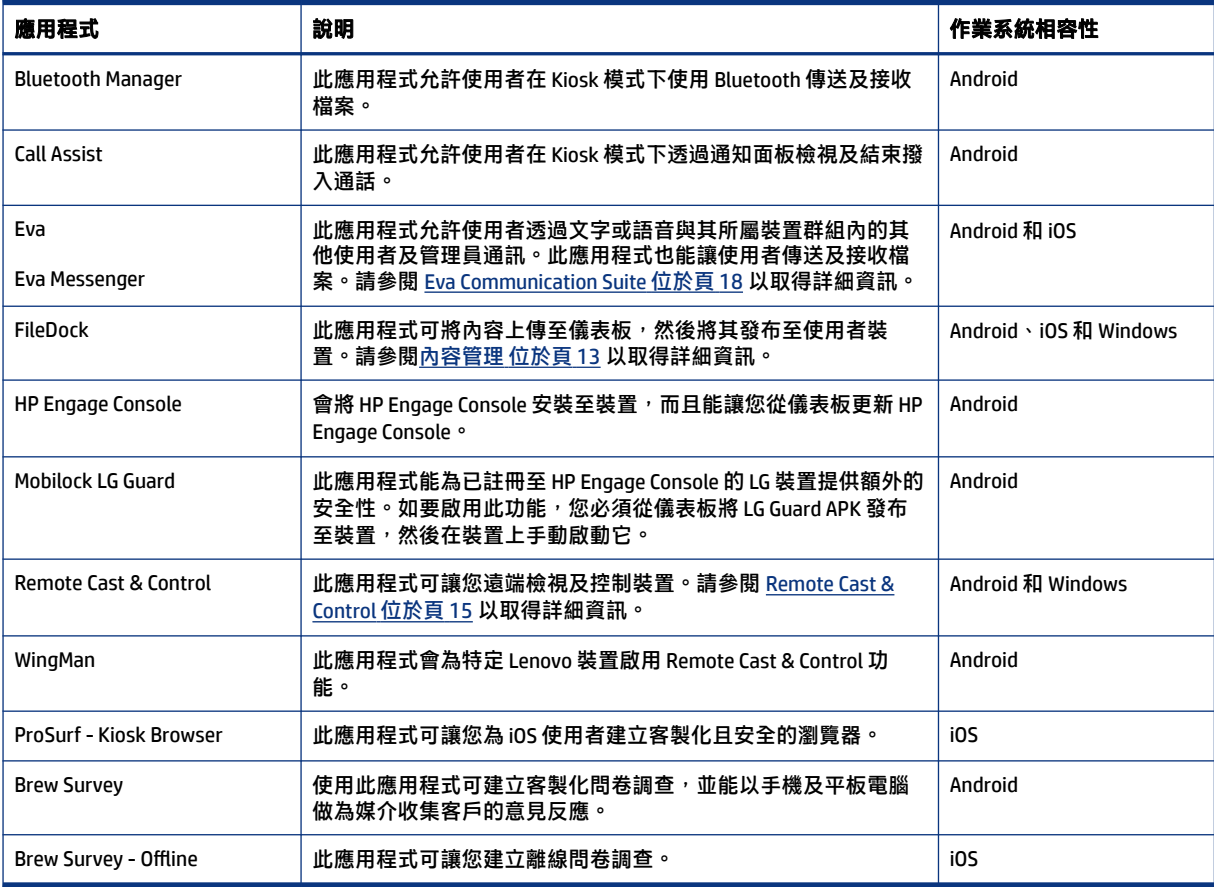

## <span id="page-26-0"></span>建立密碼原則

請依照下列步驟為裝置使用者建立密碼原則。

- 1. 選取企業。接著選取密碼原則。
- 2. 選取您要為其建立原則的作業系統標籤。
- 3. 選取需要密碼。配置密碼類型原則及設定。此處列出的選項,會因您要為其建立原則的作業系統 為何而有所不同。
	- 選取密碼類型 在下拉式功能表內的可用選項中進行選取。
	- 密碼長度下限 選取密碼長度下限。
	- 強制實施複雜密碼 選取以啟用複雜密碼。
	- 符號個數下限 選取以選擇密碼內符號個數下限。
	- 小**寫字元數下限** 選取以選擇密碼內小寫字元數下限。
	- 字母個數下限 選取以選擇密碼內英文字母個數下限。
	- 大寫字元數下限 選取以選擇密碼內大寫字元數下限。
	- 數字個數下限 選取以選擇密碼內數字個數下限。
- 4. 配置密碼管理設定。
	- 密碼有效期限 選取使用者必須多久變更一次密碼。
	- 密碼歷史上限清單 選取使用者在設定新密碼時,不得使用的先前用過之密碼的數量。
	- 原廠重設前的失敗嘗試次數上限 選取在裝置進行原廠重設前,失敗的登入嘗試次數上限。
	- 設置自動鎖定的閒置時間 (分鐘) 選取在裝置自動鎖定前會經過的時間。
	- 裝置鎖定的最大寬限期 選取在鎖定裝置前,使用者可在不輸入密碼的情況下使用裝置的時 間。此選項僅適用於 iOS 裝置。
- 5. 選取儲存。

### 移除密碼原則

請依照下列步驟移除密碼原則。

- 1. 在企業標籤內,選取密碼原則。
- 2. 選取您要移除密碼原則之作業系統的標籤。
- 3. 選取移除。移除密碼原則對話方塊隨即開啟。
- 4. 選取**裝置設定檔**標籤或裝置標籤以從中移除原則。HP Engage Console 會嘗試移除密碼,並且不會 在裝置上強制要求使用新的密碼。

<span id="page-27-0"></span>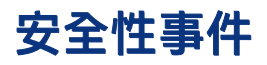

每當出現解鎖裝置失敗的嘗試時,安全性事件功能便會建立一筆記錄檔項目。若裝置使用者嘗試結束 HP Engage Console 並接連輸入了錯誤的密碼超過三次,失敗的嘗試項目隨即建立。此功能僅適用於 Android 裝置。

# 安全設定

此選項可讓您控制與 KNOX 相容的 Samsung 裝置, 以及具備 5.0 以上版本作業系統的 Sony 及 LG 裝置上 的安全性功能。

# <span id="page-28-0"></span>9 公用程式

本節概述了公用程式標籤內可用的選項。

## APN 設定

無線網路存取點名稱 (APN) 設定是由行動數據電信業者提供,以允許裝置使用行動數據 (SIM 卡) 連接至 網際網路。您可以在此輸入由電信業者提供的自訂 APN 設定,以便針對公司擁有的裝置及使用公司擁 有之 SIM 卡的裝置在使用行動數據方面加以設限。部分 APN 設定允許直接存取公司裝置而無需 VPN。

# 輕推非使用中的裝置

您可以重新啟動閒置或非使用中的裝置。請依照下列步驟輕推非使用中的裝置。

- 1. 選取公用程式。接著選取輕推非使用中的裝置。非使用中的裝置清單隨即開啟。
- 2. 選取您的裝置,然後選取輕推。

## 廣播訊息

廣播訊息可讓您直接傳送訊息至任何裝置。

- 1. 在公用程式標籤下,選取廣播訊息。
- 2. 選取建立新訊息。
- 3. 當新視窗開啟時,輸入寄件者的名稱及訊息,然後選取下一步。
- 4. 所有註冊的裝置及裝置群組會在新視窗內出現。選取裝置或裝置群組,然後選取**傳送訊息**將訊息 傳送至選取的裝置或裝置群組。

### 提醒裝置

請依照下列步驟提醒 (傳送警示給) 裝置。

- 1. 選取公用程式。選取提醒裝置。
- 2. 選取您要傳送警示的裝置。選取提醒。確認訊息隨即開啟。
- 3. 選取**確定**。裝置會開始響鈴,而且警示會持續存在,直到您在裝置上進行其他活動為止。

 $\mathbb{R}^n$  附註: 提醒裝置功能適用於已啟用的裝置。

## 發布 Wi-Fi 設定至裝置

Wi-Fi 設定功能可讓您發布 Wi-Fi 組態至已註冊的裝置。

1. 在公用程式標籤下,選取 Wi-Fi 設定。

- <span id="page-29-0"></span>2. 選取新建,然後選取基本。
- 3. 當新視窗開啟時,輸入下列資訊:
	- 名稱 輸入名稱以識別組態。
	- SSID 輸入名稱以識別 Wi-Fi 網路。
	- 安全性類型 在下拉式功能表中選取選項。
	- 密碼 建立必須輸入才能存取 Wi-Fi 網路的密碼。
- 4. 選取提交以建立組態。
- 5. 若要發布組態至裝置,請選取位於 Wi-Fi 組態名稱右側的箭頭圖示。接著選取裝置及裝置設定檔。

# 從儀表板鎖定和解除鎖定 Android 裝置

請依照下列步驟以從儀表板遠端鎖定和解除鎖定 Android 裝置。

- 1. 在公用程式標籤下,選取鎖定/解除鎖定裝置。
- 2. 在已註冊裝置清單中選取您要鎖定或解除鎖定的裝置。您現可選取**鎖定或解除鎖定**按鈕,具體視 裝置目前的狀態而定。

若裝置已鎖定,您可以選取**解除鎖定**按鈕。若裝置已解除鎖定,您可以選取**鎖定**按鈕。若裝置處 於非使用中狀態,鎖定及解除鎖定選項均可使用。

# <span id="page-30-0"></span>10 Android 公用程式

Android 公用程式標籤可讓您管理並建立 Android 裝置的各種設定。

# 全域設定

全域設定功能,位於 Android 公用程式標籤下。它能讓您為沒有裝置設定檔的 Android 裝置配置應用程 式通知、密碼設定,以及其他選項。

您可以配置此處列出的設定:

- **啟用/停用應用程式通知** 啟用或停用您裝置上的應用程式通知。若已啟用,附帶通知的應用程式會 使用小圖示標示。
- **針對傳入的通知播放音效** 若已啟用應用程式通知,使用此選項來指派各個通知類型要播放的音 效。
- 鎖定畫面 使用此選項來啟用或停用裝置上的 HP Engage Console 鎖定畫面。此選項預設為啟用。
- 擷取 IP 位址 啟用此選項以擷取裝置的完整 IP 位址。啟用此功能後,您就能在裝置標籤內尋找 IP 位址。
- 密碼保護安全模式 啟用此選項以強制使用者在裝置於安全模式下啟動時輸入密碼。這層額外的安 全性保護可防止使用者解除安裝 HP Engage Console。請依照畫面上的指示操作並選取我同意來啟 用。
- **網際網路連線指示器** 啟用此選項,這樣在沒有網際網路連線時,便會在裝置上顯示通知。
- 顯示作業系統升級功能表選項 此選項能讓使用者升級裝置上的作業系統。
- 密碼保護 HP Engage Console 升級 若已啟用,在 HP Engage Console 於單一應用程式模式下運作 時,使用者必須輸入密碼才能升級 HP Engage Console 應用程式。
- 存取根權限 啟用此選項,可讓 HP Engage Console 存取已刷機裝置上的根權限。
- 自動發布白名單網站 啟用此選項,可在未套用設定檔的裝置上自動發布白名單網站。

### 清除應用程式資料

請依照下列步驟清除應用程式資料。

- 1. 選取 Android 公用程式,然後選取清除應用程式資料。
- 2. 選取裝置/裝置群組標籤,然後選取下一步。
- 3. 在選取應用程式標籤內,選取您想清除資料的應用程式。

# <span id="page-31-0"></span>11 電子郵件公用程式

電子郵件公用程式標籤可讓您為 HP Engage Console 所管理的裝置建立電子郵件 Exchange 設定。

# 建立電子郵件 Exchange 設定

本節概述了如何建立 Android 裝置的電子郵件 Exchange 設定。

- 1. 在電子郵件公用程式標籤下,選取 Exchange 設定。
- 2. 選取新增。新增 Exchange 設定視窗隨即開啟。
- 3. 在基本標籤內配置所需設定,然後選取下一步。
- 4. 在進階標籤內配置額外設定,例如電子郵件同步設定 (選用)。
- 5. 選取儲存。組態會在 Exchange ActiveSync 設定清單內出現。

## 發布電子郵件 Exchange 組態

本節概述了如何將電子郵件 Exchange 組態發布至裝置。

- 1. 在電子郵件公用程式標籤下,選取 Exchange 設定。
- 2. 這裡會列出先前已建立的組態。找出您需要的組態。
- 3. 選取位於動作欄內的發布圖示。列出您的裝置設定檔的新視窗隨即開啟。
- 4. 選取您想要套用電子郵件 Exchange 組態之設定檔的核取方塊,然後選取發布。
- 5. 至於裝置設定檔內的裝置,Gmail 用戶端已使用所選組態進行配置。在裝置上開啟 Gmail 用戶端的 使用者,會被要求輸入密碼以同步電子郵件。

# <span id="page-32-0"></span>12 工作流程

工**作流程**功能可讓您排程重複性工作,以及指派在工作執行時將要進行的動作。已排程工作會像指令碼 般執行。已排程工作皆會產生詳細的報告。

工作流程可分為兩種主要類型:

- 已排程工作 這些工作會對已發布至裝置的應用程式起作用,或是變更裝置的狀態。裝置必須在工 作的排定時間上線。已排程工作以您所選的儀表板時區為基礎。
- 合規性工作 這些工作以裝置資料及計量為基礎。例如,當達到特定計量 (比如電池使用量) 時, 可 向裝置使用者傳送電子郵件警示以採取行動。

# 建立新的工作流程

使用此程序建立新的工作流程。

- 1. 移至報告與工作流程標籤。
- 2. 選取工作流程。
- 3. 選取建立流程。
- 4. 在作業系統選項中選擇,或針對不依靠作業系統類型即可獨立運作的工作流程選項選取**通用**。

### 建立裝置報告的工作流程

請依照此處概述的步驟,建立可將所選裝置屬性之報告自動透過電子郵件寄送給您的工作流程。

- 1. 在報告與工作流程下,選取新建。建立流程視窗隨即開啟。
- 2. 選取全域標籤,然後選取裝置報告。
- 3. 輸入下列資訊
	- 名稱 建立名稱以識別工作流程。
	- 選取裝置/群組 選擇此工作流程應適用於所有裝置, 還是僅適用於您指定的裝置。

 $\mathbb{P}$  附註 : 您可以僅建立適用於所有裝置或裝置群組的單一工作流程。

- 選取裝置屬性 選取您要包括在報告內的屬性。
- 電子郵件設定 選擇將會接收報告的電子郵件地址。
- 時間與時區 選取傳送報告的時間與時區。
- 頻率 選取傳送裝置報告的頻率。

4. 選取儲存以建立工作流程。

# <span id="page-33-0"></span>管理現有工作流程

請依照下列步驟管理現有工作流程。

- 1. 移至報告與工作流程標籤。
- 2. 在工作流程清單內尋找您想要的工作流程。
- 3. 若要編輯工作流程,請展開動作標籤以尋找編輯按鈕。